# **PRACTICA 3: Comprobación de Cableado Estructurado CAT 5e en LAN´s**

**Apartado a) Fluke Networks LinkRunners – Análisis y medición de cables** 

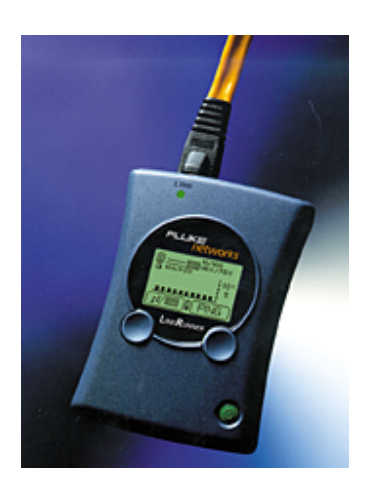

#### **Objetivo**

• Aprender a utilizar las funciones de mapeo de cableado del Fluke Networks LinkRunner.

• Aprender a usar un analizador de cables para verificar la instalación correcta del cable de par trenzado no blindado (UTP) Categoría 5 según los estándares de cableado TIA/EIA-568 en una red Ethernet.

#### **Punto Previo**

Los mapas de cableado son de gran ayuda en el diagnóstico de los problemas de cableado realizado con cable UTP. Un mapa de cableado permite que el técnico de redes pueda verificar a qué pins en un extremo del cable se encuentran conectados los pins del otro extremo.

Antes de comenzar la práctica de laboratorio, el profesor o asistente de laboratorio deberá poner a disposición varios cables CAT 5 con sus hilos en posiciones correctas para probarlos. Los cables deben ser tanto de conexión directa (straight-through) y de interconexión cruzada (crossover).

También se deben suministrar varios cables CAT 5 con problemas tales como conexiones mal hechas y pares divididos. Los cables deben estar numerados, para simplificar el proceso de prueba y mantener la coherencia. Se debe

proporcionar un analizador de cables que pueda probar por lo menos la continuidad, la longitud de los cables y mapas de cableado. Se trabaja de forma individual o en grupo.

Serán necesarios los siguientes recursos:

• Cables CAT 5 de conexión directa (straight-through) de diferentes colores

• Cable CAT 5 de interconexión cruzada, que es T568A en un extremo y T568B en el otro

• Cables CAT 5 de conexión directa con conexiones abiertas en el medio o uno o más conductores en cortocircuito en un extremo de diferentes colores y diferentes longitudes

• Cable CAT 5 de interconexión cruzada con un par dividido mal cableado

• Analizador de cables Fluke Networks LinkRunners o similar para probar la longitud, continuidad, y mapa de cableado.

## **Punto 1) Familiarizarse con las funciones del Fluke LinkRunner**

Acceda a la demostración virtual del LinkRunner usando el primer URL que aparece en la lista anterior. Realice distintas pruebas para familiarizarse con sus funciones.

#### **Punto 2) Obtener acceso a la Guía de referencia rápida del LinkRunner**

Los siguientes URL brindan información con respecto al Fluke LinkRunner. El primero es una demostración virtual de las capacidades del LinkRunner, y el segundo es un vínculo al sitio donde se puede descargar la Guía de referencia rápida del LinkRunner en varios idiomas.

http://www.flukenetworks.com/us/LAN/Handheld+Testers/LinkRunner/ \_see+it+live.htm

http://www.flukenetworks.com/us/LAN/Handheld+Testers/LinkRunner/ \_manuals.htm

Acceda directamente a la Guía de referencia rápida en línea o descárguela en un PC usando el vínculo suministrado anteriormente. El instructor también puede tener a su disposición una copia de la Guía de referencia rápida. En esta práctica de laboratorio se han reproducido páginas seleccionadas de la Guía

de referencia rápida. La ilustración que aparece a continuación muestra los conectores y botones del LinkRunner.

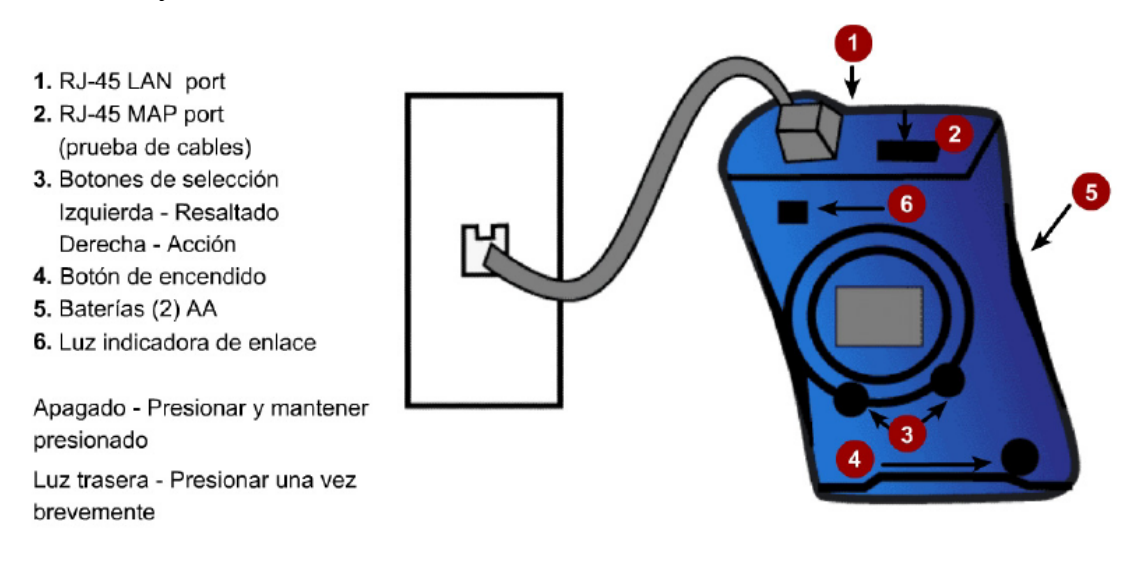

Nota de Configuración:

Si queremos obtener la longitud del cable en metros tenemos que entrar en configuración pulsando  $\equiv$  y a continuación sobre el botón  $\boxed{\equiv}$ , y accederemos a la siguiente pantalla:

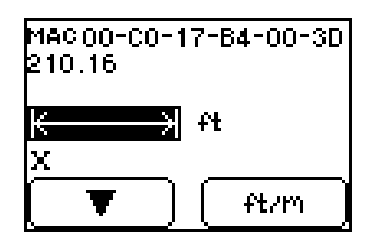

Pulsando sobre el botón  $\boxed{\phantom{a}^{\text{turn}}}$  podremos cambiar la unidad de medida de la longitud del cable. Para salir, seleccionar mediante el botón  $\Box$ la X y pulsar  $\sqrt{\frac{x}{x}}$ .

NOTA: La distancia mínima que mide es de un metro.

#### **Punto 3) Probar la longitud y la continuidad de un tendido de cable largo**

La función Análisis de cable de LinkRunner lo ayuda a determinar si la longitud del cable cumple con la especificación. Esta es una prueba básica de un cable largo para determinar si los cuatro pares de hilos están intactos y tienen la misma longitud. El diagrama que aparece a continuación muestra una prueba de un cable que funciona bien.

Encienda el LinkRunner presionando el botón pequeño ubicado en la esquina inferior derecha.

¿Qué aspecto tiene la pantalla?

a. Use una derivación de cable de conexión directa que no esté conectada a ningún panel de conexión, switch en el otro extremo. Conecte uno de los extremos del cable en el puerto LAN RJ-45 del LinkRunner. ¿Qué aspecto tiene la pantalla?

\_\_\_\_\_\_\_\_\_\_\_\_\_\_\_\_\_\_\_\_\_\_\_\_\_\_\_\_\_\_\_\_\_\_\_\_\_\_\_\_\_\_\_\_\_\_\_\_\_\_\_\_\_\_\_\_\_\_\_\_\_\_\_

b. ¿Cuál es la longitud del cable que se está probando?

#### **Punto 4) Comprobación de los cables**

a. Encienda el LinkRunner presionando el botón pequeño ubicado en la esquina inferior derecha.

b. Para saber si el estado del cable es bueno de extremo a extremo, conecte un extremo del cable al puerto LAN del Fluke Networks y el extremo al puerto MAP del aparato. Encienda el aparato y observe la pantalla.

Si el cable esta en buen estado, el aparato nos proporcionara la siguiente información:

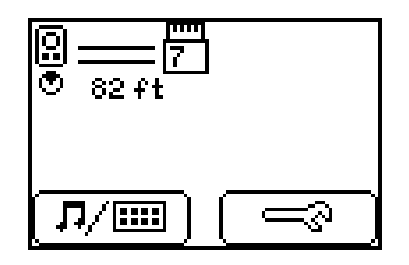

Esto quiere decir que los cuatro pares con buenos y la longitud del cable es de 82ft (x metros), y que además el cable es recto  $\equiv$ . Si el cable es cruzado aparecería

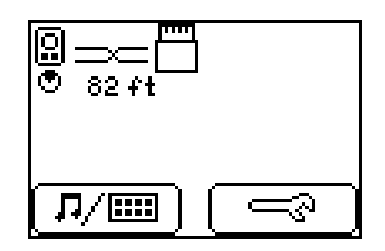

 Use un cable de conexión directa en buenas condiciones. Conecte uno de los extremos del cable en el puerto LAN RJ-45 del LinkRunner y el otro extremo en el puerto MAP RJ-45 del LinkRunner. ¿Cuál es la longitud del  $\text{cable?}$ 

Explique cómo se puede saber si éste es un cable de conexión directa o cruzada.

 $\overline{\phantom{a}}$  ,  $\overline{\phantom{a}}$  ,  $\overline{\phantom{a}}$ 

Ahora, use un cable de conexión cruzada en buenas condiciones. Conecte uno de los extremos del cable en el puerto LAN RJ-45 del LinkRunner y el otro extremo en el puerto MAP RJ-45 del LinkRunner. ¿Cuál es la longitud del  $\text{cable?}$ 

Explique cómo se puede saber si éste es un cable de conexión directa o cruzada.

 $\overline{\phantom{a}}$  ,  $\overline{\phantom{a}}$  ,  $\overline{\phantom{a}}$ 

c. Si el cable esta en mal estado, tendríamos una parecida pantalla a esta:

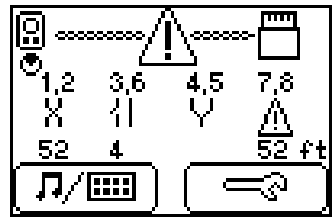

Donde como vemos se nos indican los distintos pares y debajo los distintos fallos que pueden ocasionarse, siendo cada icono lo siguiente:

- Par Bueno
- Abierto (Asignación de hilos o identificador de cable)
- Corto
- Dividido
- Intercambiados
- desconocido

Además justo debajo del icono se nos mostrará la distancia en la que se encuentra el fallo.

Use los cables de conexión directa defectuosos que les ha proporcionado el profesor. Conecte uno de los extremos del cable en el puerto LAN RJ-45 del LinkRunner y el otro extremo en el puerto MAP RJ-45. ¿Cuáles son los problemas que se detectan en cada caso? Rellene la siguiente tabla.

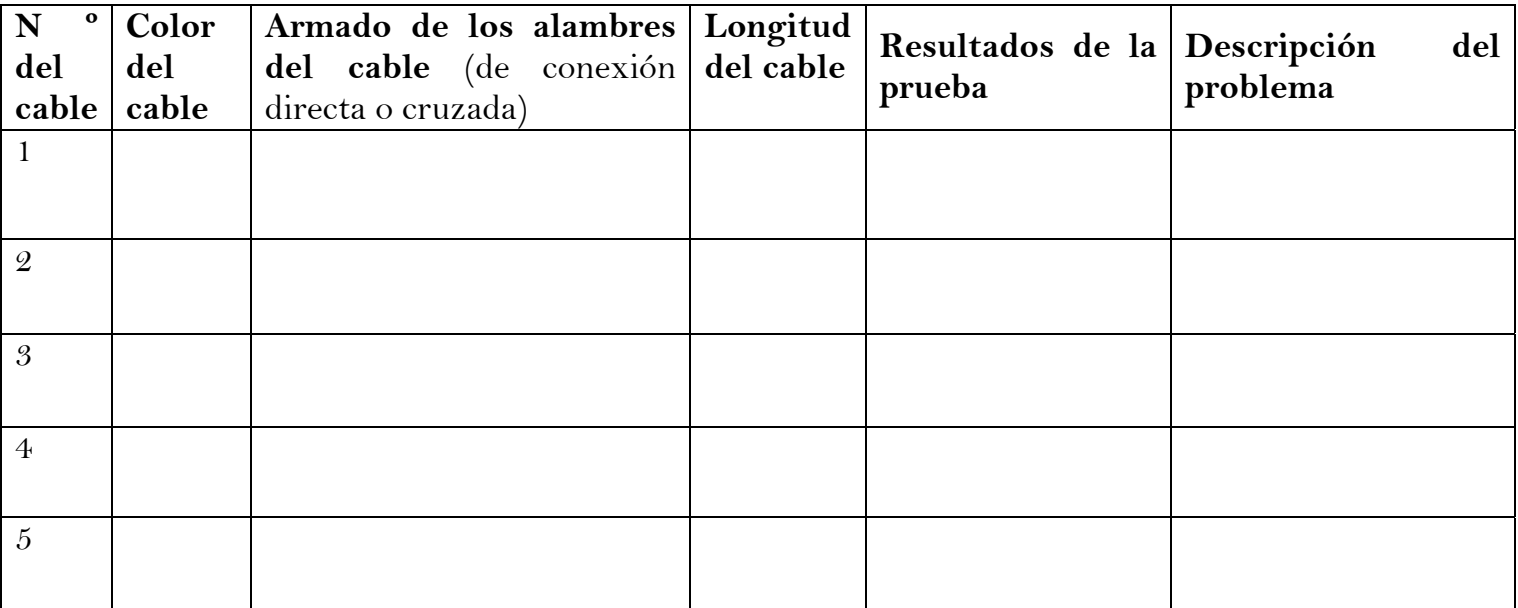

# **Apartado b) Fluke Networks LinkRunner – Pruebas de LAN**

# **Objetivo**

- Familiarizarse con las funciones del Fluke Networks LinkRunner
- Determinar si una derivación del cable está activa

• Identificar la velocidad, las capacidades duplex y el tipo de servicio de la derivación del cable

• Verificar la conectividad de la capa de red con **ping** 

# **Punto Previo**

En este apartado, el estudiante trabajará con derivaciones de cable Ethernet que están conectadas a dispositivos de networking como, por ejemplo, hubs y switches. Esto se hace para determinar las características de los dispositivos y del cableado y para identificar los problemas potenciales de networking. Use algunas de las capacidades clave del Fluke LinkRunner como, por ejemplo, actividad de la derivación y de ping, para ejecutar el análisis.

A medida que aumenta la velocidad y complejidad de las redes, la infraestructura de cableado y los dispositivos deben operar a niveles precisos en una ventana de rendimiento más ajustada. Como resultado, prácticamente el 80% de los problemas de red se derivan de los problemas de conexión y de cableado simple.

Serán necesarios los siguientes recursos:

- Switch Ethernet
- Varios cables de conexión directa Ethernet

• Tendido de cable desde una placa de pared hasta un switch a través de un panel de conexión.

# **Punto 1) Configurar el LinkRunner**

a. Desde cualquier pantalla, acceda a la configuración principal presionando ambos botones simultáneamente. Tiene la opción de configurar LinkRunner o entrar a la configuración Ping.

b. Si presiona el botón izquierdo, irá a la configuración del LinkRunner donde hay una dirección MAC del LinkRunner y la visualización se puede cambiar de pies a metros (como hemos explicado en el paso 2 del apartado a). ¿Cuál es la dirección de control de acceso al medio (MAC) de la Capa 2?

 $\overline{\phantom{a}}$  ,  $\overline{\phantom{a}}$  ,  $\overline{\phantom{a}}$ 

c. Si presiona el botón derecho, irá a la configuración Ping.

## **Punto 2) Verificar los enlaces activos de una estación de trabajo con un switch**

a. LinkRunner permite determinar cuál es el tipo de servicio al que los usuarios están conectados como, por ejemplo, Ethernet, Token Ring o Telco. En los segmentos Ethernet, se puede determinar si la derivación está activa, identificar la velocidad, las capacidades duplex y los parámetros de negociación automática.

b. Esta prueba determina si la derivación del cable está activa e identifica su velocidad, duplex y tipo de servicio (10 ó 10/100 indica Ethernet).

c. Encienda el LinkRunner presionando el botón pequeño ubicado en la esquina inferior derecha.

d. Desconecte el cable de conexión LAN de la estación de trabajo que está en funcionamiento y conéctelo al puerto LAN RJ-45 del LinkRunner. Esta prueba no es destructiva y se puede ejecutar en una red activa. El cable se debe conectar a una placa de pared, que a su vez se conecta a un switch a través de un panel de conexión en un armario de cableado. El cableado debe cumplir con los estándares actuales de cableado estructurado.

e. Observe la pantalla del LinkRunner y anote la información correspondiente a la Derivación Nº1 en la siguiente tabla. Debajo de la tabla aparece una pantalla de muestra de la guía de referencia rápida.

f. Obtenga otro cable de conexión de cualquier longitud y conecte uno de los extremos directamente en el switch. Conecte el otro extremo en el Puerto LAN del LinkRunner. Anote la información correspondiente a la Derivación Nº 2 en la siguiente tabla.

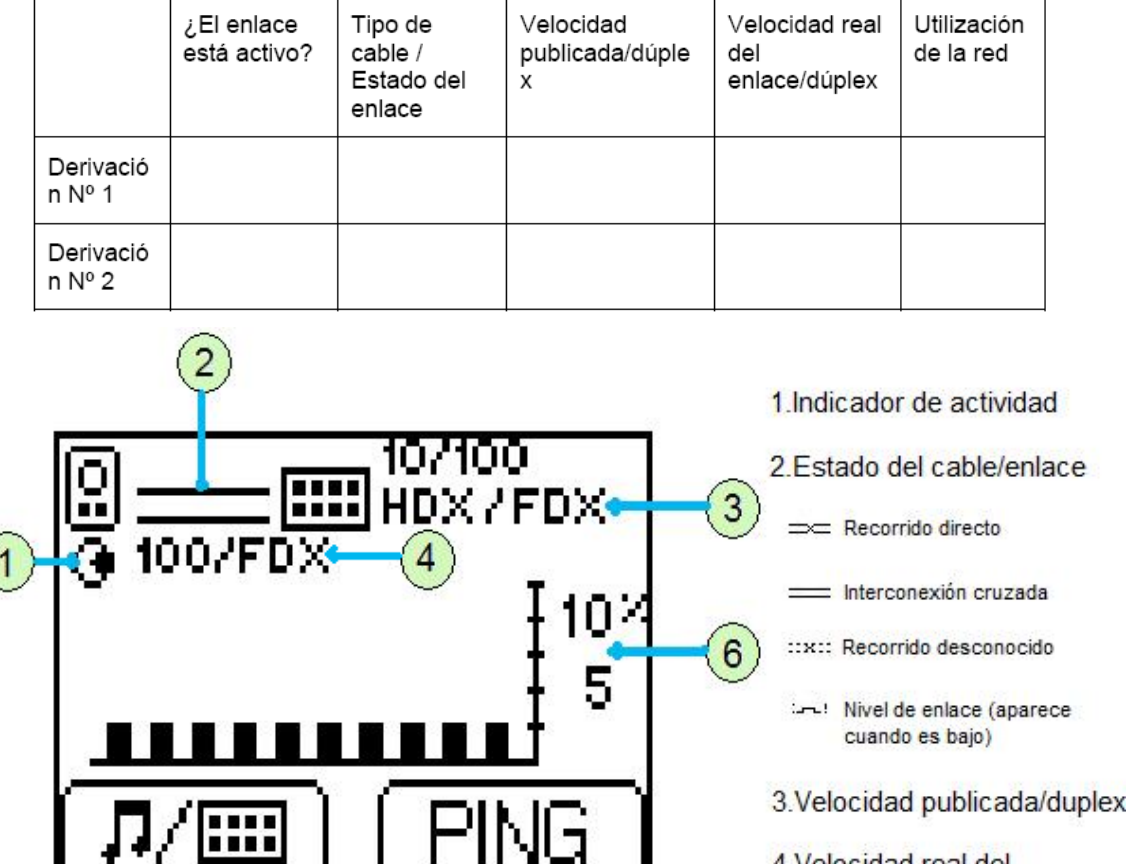

4. Velocidad real del enlace/duplex

5. Teclas programables

6. Utilización de la red

# **Punto 3) Usar la función Ping DHCP para verificar la conectividad de la capa de red**

5

Si el puerto LAN de un entorno de red DHCP está conectado, LinkRunner funcionará como un cliente DHCP. Adquirirá una dirección IP y verificará la conectividad básica con los dispositivos clave al hacer ping al gateway por defecto o router y al servidor DNS. Consulte el diagrama que aparece a continuación para obtener una muestra de la pantalla.

a. Encienda el LinkRunner presionando el botón pequeño ubicado en la esquina inferior derecha.

b. Obtenga un cable de conexión de cualquier longitud y conecte uno de los extremos directamente en el switch de una LAN con un servidor DHCP disponible. Conecte el otro extremo en el Puerto LAN del LinkRunner.

c. El LinkRunner debe estar en el modo DHCP para realizar esta prueba. Presione la tecla programable derecha (Ping) una vez para ver si se muestra la lupa de aumento DHCP. Si no, presione la tecla programable izquierda dos veces y seleccione la casilla opción DHCP. De le tiempo al LinkRunner para que obtenga una dirección IP del servidor DHCP y luego presione la tecla programable derecha, que es el ping. Nota: Si el LinkRunner no puede obtener una dirección IP, verifique que la casilla opción DHCP este seleccionada y que exista un servidor DHCP activo en la red.

d. ¿Cuál es la dirección IP obtenida por el LinkRunner?\_\_\_\_\_\_\_\_\_\_\_\_\_\_\_\_\_

e. Presione la tecla programable izquierda o el botón de la lupa, que brinda los detalles de ping.

f. ¿Cuál es la dirección IP del router o gateway por defecto?

g. ¿Cuál es el tiempo de viaje de ida y vuelta del ping hacia el router por defecto?

 $\overline{\phantom{a}}$  ,  $\overline{\phantom{a}}$  ,  $\overline{\phantom{a}}$ 

 $\overline{\phantom{a}}$  ,  $\overline{\phantom{a}}$  ,  $\overline{\phantom{a}}$ 

h. ¿Cuál es la dirección IP del servidor DNS?

i. ¿Cuál es el tiempo de viaje de ida y vuelta del ping hacia el servidor DNS?

\_\_\_\_\_\_\_\_\_\_\_\_\_\_\_\_\_\_\_\_\_\_\_\_\_\_\_\_\_\_\_\_\_\_\_\_\_\_\_\_\_\_\_\_\_\_\_\_\_\_\_\_\_\_\_\_\_\_\_\_\_\_\_

j. Si el tiempo de respuesta de uno es más lento que el del otro, ¿a qué se debe?

\_\_\_\_\_\_\_\_\_\_\_\_\_\_\_\_\_\_\_\_\_\_\_\_\_\_\_\_\_\_\_\_\_\_\_\_\_\_\_\_\_\_\_\_\_\_\_\_\_\_\_\_\_\_\_\_\_\_\_\_\_\_\_

 $\overline{\phantom{a}}$  ,  $\overline{\phantom{a}}$  ,  $\overline{\phantom{a}}$ 

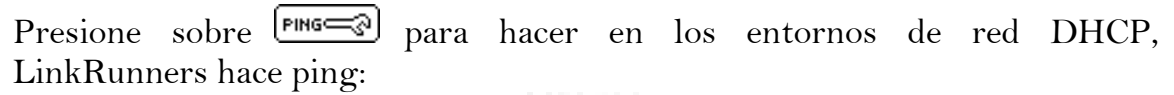

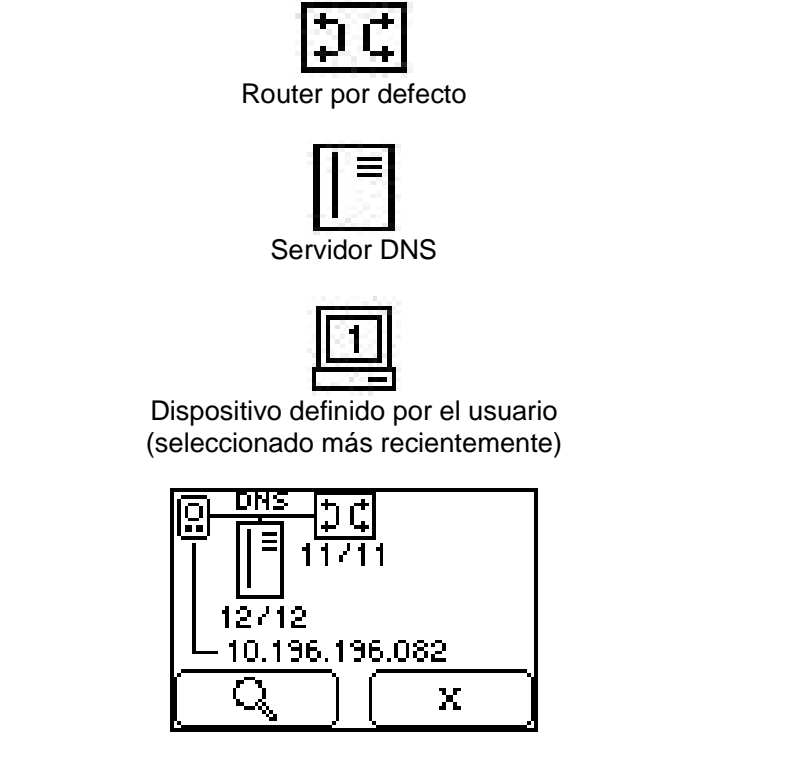

**Puno 4) Hacer ping a la dirección IP definida por el usuario** 

El LinkRunner se puede usar para hacer ping a las direcciones IP definidas por el usuario para hasta 4 direcciones IP comunes de los objetivos ping. Consulte el diagrama que aparece a continuación para obtener una muestra de la pantalla que se usa para editar la dirección IP del objetivo 1 del computador. Esta prueba da por sentado que el LinkRunner ha obtenido una dirección IP, una máscara de subred y un gateway por defecto compatible como cliente DHCP en el paso anterior. De lo contrario, consulte la nota del paso 7 que aparece a continuación.

a. Encienda el LinkRunner presionando el botón pequeño ubicado en la esquina inferior derecha.

b. Desconecte todos los cables del LinkRunner.

c. Presione la tecla programable (llave) para acceder a las opciones de configuración.

d. Presione nuevamente la tecla programable derecha (ping y llave). Al trabajar con una red con un servidor DHCP, apague el cliente DHCP LinkRunner eliminando la marca de verificación de la casilla de verificación DHCP. Presione la tecla programable (marca de verificación) derecha para eliminar la marca.

e. Presione la tecla programable (flecha abajo) para obtener el icono del computador. Luego presione la tecla programable (computador, IP y llave) derecha para acceder a la función de configuración de la dirección IP.

f. Presione la tecla programable (flecha abajo y computador) derecha para rotar por los cuatro objetivos IP. Cero indica que no hay ping para el objetivo del computador. Seleccione el Objetivo IP número 1.

g. Presione la tecla programable (flecha abajo) izquierda para acceder a la dirección IP, y presione la tecla programable (IP x.x.x.x) derecha para comenzar a configurar la dirección IP del computador objetivo 1. Consulte la figura que aparece a continuación.

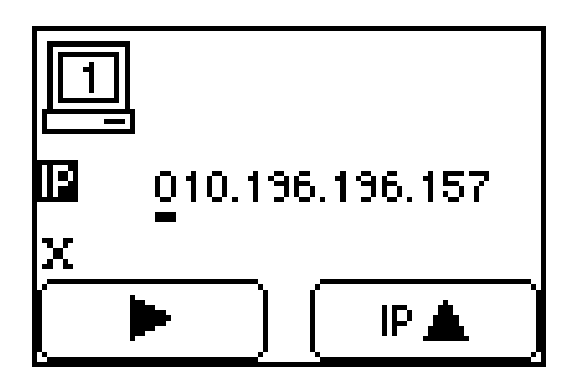

h. Identifique la dirección IP de un servidor de laboratorio o de una estación de trabajo asociada y anótela aquí.

i. Presione la tecla programable (flecha derecha) izquierda para mover el cursor de un número al siguiente en la dirección IP. Presione la tecla programable (IP y flecha Arriba) derecha para cambiar el valor del número. Se deben tener en cuenta los 12 dígitos decimales, incluyendo los ceros.

 Al trabajar con el primer dígito de cualquiera de los 4 octetos, presione la tecla flecha arriba cuatro o cinco veces. ¿Cuál es el número máximo al que LinkRunner permitirá establecer el primer número de un octeto?

\_\_\_\_\_\_\_\_\_\_\_\_\_\_\_\_\_\_\_\_\_\_\_\_\_\_\_\_\_\_\_\_\_\_\_\_\_\_\_\_\_\_\_\_\_\_\_\_\_\_\_\_\_\_\_\_\_\_\_\_\_\_\_

j. Al terminar con el último dígito, la tecla programable izquierda se convertirá en una flecha abajo. Presione la tecla programable izquierda hasta que aparezca la X (salir) y luego presione la tecla programable (X) derecha. Presione la tecla programable (flecha abajo nuevamente hasta llegar a la X y presione la tecla programable derecha nuevamente para salir de la función de configuración.

**Nota:** Si el LinkRunner no obtuvo ninguna dirección IP ni máscara de subred compatibles del DHCP en el paso 6 anterior, configúrelas antes de continuar. En lugar de seleccionar el icono del computador para configurar, seleccione el icono LinkRunner y siga el mismo procedimiento básico tal como se describió anteriormente para configurar la dirección IP y la máscara de subred. La dirección IP del gateway por defecto para el LinkRunner también se debe configurar en este momento.

k. Una vez que se ha configurado la dirección IP para hacer ping, conecte un cable de conexión desde el puerto LAN del LinkRunner hasta el jack, hub o switch de la placa de pared de la red a la que se hará ping. ¿Qué aspecto tiene el indicador de cable?

 $\overline{\phantom{a}}$  ,  $\overline{\phantom{a}}$  ,  $\overline{\phantom{a}}$ 

l. Presione la tecla programable (ping) derecha para iniciar la función ping. Debe aparecer el icono de estación de trabajo con el objetivo número 1 en la pantalla. ¿La estación de trabajo tiene líneas enteras o líneas punteadas?

 $\overline{\phantom{a}}$  ,  $\overline{\phantom{a}}$  ,  $\overline{\phantom{a}}$ 

¿Qué significa esto?

m. Presione la tecla programable (lupa) izquierda para ver las direcciones IP de todos los dispositivos a los que se hace ping y el tiempo de viaje de ida y vuelta para cada una en milisegundos.

n. ¿Cuáles son los dispositivos a los que se hace ping y cuáles fueron los tiempos de viaje de ida y vuelta para cada uno?

o. Presione la tecla programable (X) derecha dos veces para salir de la vista detallada y de la función ping.

**Apartado c) Fluke Networks LinkRunner – Pruebas de cableado y NIC Objetivo** 

- Familiarizarse con las funciones del Fluke LinkRunner
- Verificar la longitud y la integridad del cable
- Determinar dónde termina un cable
- Verificar la funcionalidad de la NIC del PC

# **Punto Previo**

En este apartado, el estudiante trabajará con cables Ethernet para determinar sus características e identificar los problemas potenciales. El estudiante usará algunas de las capacidades clave del Fluke LinkRunner como, por ejemplo, mapeo de cableado y prueba de la NIC.

Serán necesarios los siguientes recursos:

• Cables de conexión Ethernet de conexión directa, en buenas condiciones y con fallas

• Cables Ethernet de conexión cruzada

• Cable Ethernet desde el jack RJ-45 de la placa de pared a través de un panel de conexión

- Switch
- Computador con NIC

# **Punto 1) Configurar el LinkRunner**

Idem al Paso 1 del apartado b

## **Punto 2) Probar la longitud y la continuidad de un tendido de cable largo**

a. Encienda el LinkRunner presionando el botón pequeño ubicado en la esquina inferior derecha.

b. Use una derivación del cable de conexión de la estación de trabajo a una placa de pared que esté en buenas condiciones, conectada a un panel de conexión en el otro extremo pero que no esté conectada a un switch. Conecte el cable en el puerto LAN RJ-45 del LinkRunner.

Conecte el adaptador del mapa de cableado en el puerto del panel de conexión asociado que se encuentra en el extremo opuesto. Esto permite probar el tendido de cableado desde el cable de conexión del área de trabajo a través de todo el cableado horizontal hacia el panel de conexión del armario de cableado.

c. ¿Cuál es la longitud del cable? \_\_\_\_\_\_\_\_\_\_\_\_\_\_\_\_\_\_\_\_\_\_\_\_\_\_\_\_\_\_\_\_\_\_\_\_

d. ¿El resultado de la prueba del cable fue correcto?

e. De no ser así, indique cuáles fueron los problemas detectados.

## **Punto 3) Usar Link Pulse para probar la conexión con un switch e identificar la ubicación del cable**

 $\overline{\phantom{a}}$  ,  $\overline{\phantom{a}}$  ,  $\overline{\phantom{a}}$ 

Link Pulse hace que la luz del puerto del switch titilen mientras envían simultáneamente un tono por el cable para ayudar a localizar el cable. Use el Receptor de Tono de la Microsonda para captar un tono y localizar cables de forma audible. El kit opcional de ID de cable se puede usar para identificar los segmentos que no están marcados.

a. Obtenga un trozo de cable de conexión en buenas condiciones de cualquier longitud. Conecte uno de los extremos directamente en un puerto de switch normal activo. Conecte el otro extremo en el Puerto LAN del LinkRunner.

b. Presione la tecla programable (nota musical y símbolo de hub) izquierda. ¿Qué es lo que esto hace que haga la luz de enlace del puerto de hub o switch?

c. ¿Qué es lo que hace esta prueba y de qué modo puede resultar útil para localizar o identificar el lugar donde terminan los cables?

## **Punto 4) Probar la funcionalidad de la NIC del PC**

a. Encienda el LinkRunner presionando el botón pequeño ubicado en la esquina inferior derecha.

\_\_\_\_\_\_\_\_\_\_\_\_\_\_\_\_\_\_\_\_\_\_\_\_\_\_\_\_\_\_\_\_\_\_\_\_\_\_\_\_\_\_\_\_\_\_\_\_\_\_\_\_\_\_\_\_\_\_\_\_\_\_\_

b. Conecte uno de los extremos del cable de conexión en el puerto LAN RJ-45 del LinkRunner y el otro extremo la NIC del PC. Si la luz de la NIC del PC se enciende, entonces la NIC está en buenas condiciones. ¿La prueba de la NIC resultó correcta?

**Punto 5) Desconectar el equipo y guardar el cableado y los dispositivos**

\_\_\_\_\_\_\_\_\_\_\_\_\_\_\_\_\_\_\_\_\_\_\_\_\_\_\_\_\_\_\_\_\_\_\_\_\_\_\_\_\_\_\_\_\_\_\_\_\_\_\_\_\_\_\_\_\_\_\_\_\_\_\_